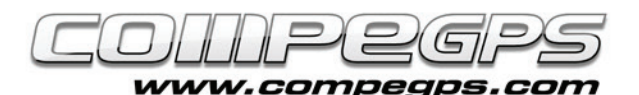

# Els tracks

Per entendre bé allò que el mot anglès track vol representar, hauríem de traduir-lo com a petja o traça. Tant el track que emmagatzema el

GPS al llarg d'una excursió o aquell que dibuixem directament en el nostre ordinador amb CompeGPS Land són arxius que memoritzen, de forma ordenada en el temps, una sèrie de punts i permeten representar, de forma gràfica, el recorregut practicat o planejat. Obviant la importància del punts de pas, explicat en **capítols anteriors**, el track és sense cap mena de dubte la dada principal enregistrada en el nostre receptor GPS i és també una de les característiques més utilitzades al treballar amb CompeGPS Land. Això és degut a que un track descarregat del GPS o dibuixat ens permet representar l'itinerari sobre el mapa, desar-lo per compartir-lo o utilitzar-lo, més endavant, a mode de fil d'Ariadna per que ens guiï fins el destí desitjat. CompeGPS Land ens permet, a més a més, editar els tracks desitjats i modificar-los per afegir-hi o treure-hi punts, separar-los en

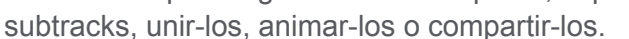

## **DESCARREGAR I VISUALITZAR UN TRACK GRAVAT AL GPS:**

Si desitgem visualitzar de forma gràfica i sobre un mapa l'itinerari d'una excursió que hem realitzat i que hem memoritzat al nostre receptor GPS necessitarem, primer de tot, descarregar-lo al nostre ordinador. Hem de tenir en compte també que la memòria disponible en el GPS és limitada, i cal descarregar i desar els tracks en el nostre ordinador per tal que a l'esborrar-los del GPS per alliberar espai no els perdem. CompeGPS Land ens permet descarregar el track des de qualsevol dispositiu GPS. Per fer-ho, un cop endollat el GPS a l'ordinador triarem, al menú **'Comunicacions la opció Descarregar track del GPS'**.

Si el nostre receptor és el **TwoNav Aventura, l'Sportiva o l'Evadeo** simplement farem doble click sobre el nom de l'arxiu de track des de la carpeta del receptor de la finestra Arbre. En qualsevol de les dues opcions el track apareixerà centrat en la pantalla (figura 1).

Utilitzant el menú Mapes podem carregar un mapa de la zona que ens permetrà identificar el recorregut i treballar el track amb més comoditat. Per guardar el mapa en el nostre ordinador podem clicar amb el botó

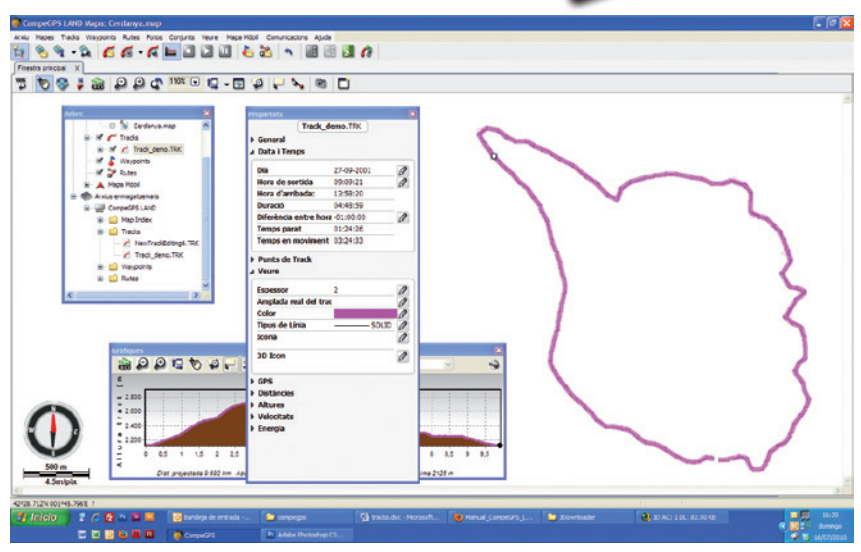

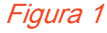

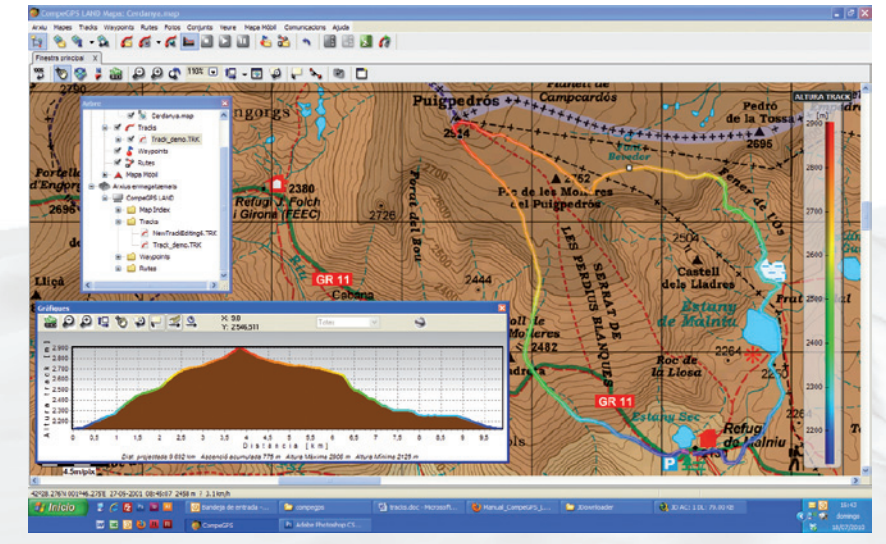

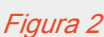

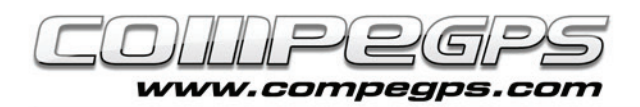

dret sobre el track i triar la opció **'Guardar Track com...'**, que ens permet triar el nom de l'arxiu i la carpeta de destí.

CompeGPS Land ens permet visualitzar el track degradat en una escala de colors per tal de representar de forma gràfica alguna característica del recorregut, com la velocitat, l'altura etc... Podem veure totes les opcions de degradat al menú **'Tracks'**, a la opció **'Degradar el color del track'** (figura 2).

## **PROPIETATS DEL TRACK:**

Si cliquem sobre el track amb el botó dret se'ns desplegarà un menú on podem triar la opció **'Propietats del track'.** A la finestra propietats que ens apareix veurem una sèrie de pestanyes que ens permeten personalitzar el track. Tots els camps editables són aquells que van acompanyats de la icona en forma de llapis.

De les diverses pestanyes que hi ha en destaquem la pestanya **'Veure'**, **'Distàncies**' i '**Altures'** (figura 3). 'Veure' ens permet variar el tipus, gruix i color de la línia que representa el track. 'Distàncies' ens informa de les diverses distàncies recorregudes. La distància projectada ens mostra la distància en projecció horitzontal, és a dir, sense tenir en compte les altures. En canvi la distància amb altures sí que té en compte els desnivells i la podem considerar la distància real recorreguda.

A la pestanya 'Altures' s'especifiquen totes les dades relacionades amb les altures i els desnivells de l'itinerari: les Altures màxima i mínima; les Altures dels punts de sortida i d'arribada, el Guany (la diferència entre el punt més alt del recorregut i el punt de sortida), el Desnivell màxim ( la diferència entre el punt més alt i el més baix), l'Ascens acumulat (suma de tots els trams de pujada).

## **CREACIÓ MANUAL D'UN NOU TRACK:**

Aquesta és una de les utilitats més apreciades pels aficionats al GPS, ja que ens brinda la possibilitat de planificar el nostre recorregut a casa i dibuixar-lo directament sobre el mapa digital. Després podrem bolcar-lo al GPS i, durant l'excursió, disposar d'una bona referència que ens indiqui, en

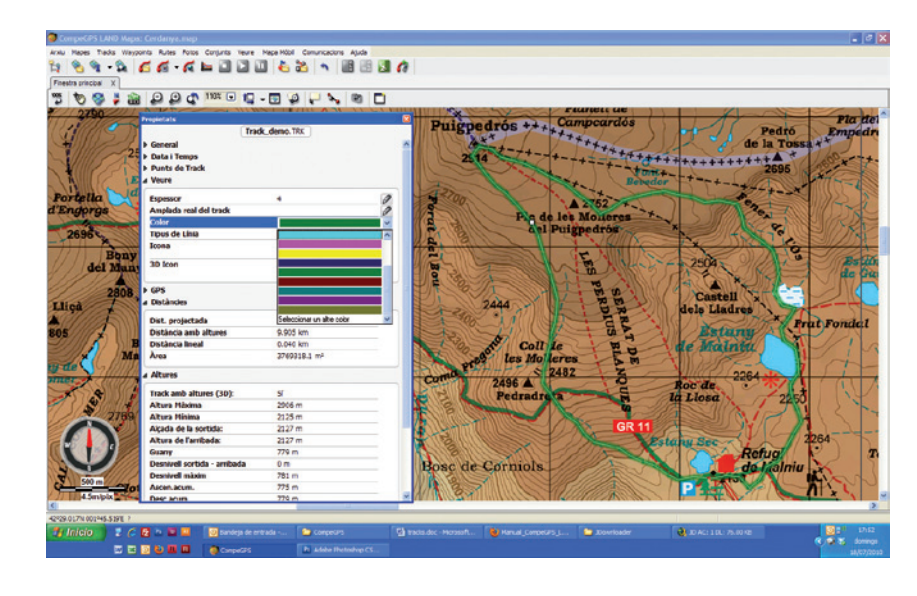

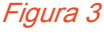

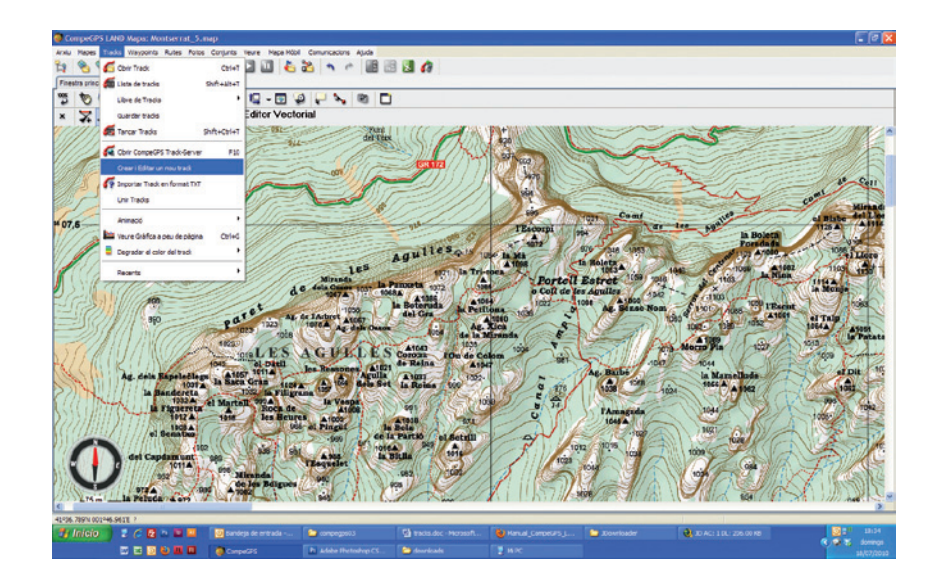

#### Figura 4

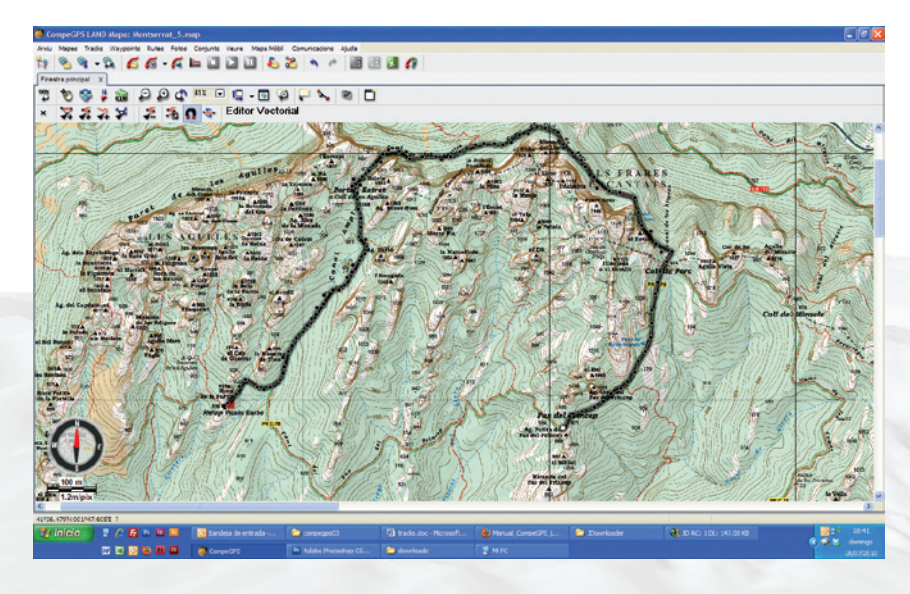

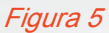

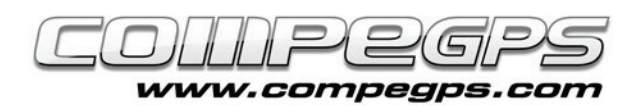

cas de dubte, el camí a seguir.

Per crear un nou track cal carregar prèviament el mapa digital de la zona. **Al capítol 3: Treballant amb mapes**, explicàvem com fer-ho i com aconseguir els mapes digitals. Un cop *Figura 6* carregat el mapa triem la opció **'Crear i Editar un nou track'** al menú **'Tracks'**. Un missatge ens recorda que per afegir punts al track cal pitjar la tecla control i clicar amb el botó dret del ratolí sobre el punt del mapa desitjat.

Un rere l'altre anem afegint punts seguint els camins per on volem passar (figura 5). Compe GPS Land va enllaçant amb una línia els diferents punts que anem marcant (les característiques d'aquesta línia les podrem canviar a les **'propietats del track'**).

Si ens fixem en el marc superior de la finestra de l'editor veurem que ens apareixen una sèrie d'icones. Aquestes icones ens permeten, entre d'altres funcions, tancar l'editor, inserir punts intermitjos, afegir-ne de nous o eliminar punts del track (figura 6). No ens hem d'oblidar de desar el track un cop finalitzada la seva edició.

## **AFEGIR LES ALTURES AL TRACK CREAT:**

Potser ens interessa definir les altures dels diferents punts del track per tal de conèixer el desnivell de l'itinerari que acabem de planificar. CompeGPS Land disposa d'una utilitat que ens permetrà calcular l'altura de cada un dels punts del track. Per fer-ho necessitem, però, carregar el mapa relleu de la zona. Ho fem triant, del menú **'Mapes'**, la opció **'Descarregar d'Internet un Relleu per aquesta zona'.** Cliquem a **'Descarregar'** i desem, un cop finalitzada la descàrrega, el relleu a la carpeta que desitgem (figura 7).

Un cop descarregat un relleu, per obrir-lo en qualsevol moment ho farem com si d'un mapa qualsevol es tractés. Per afegir les altures als punts del track clicarem sobre ell amb el botó dret del ratolí i triarem la opció **'Eines', 'Calcular l'alçada del terra per cada punt'.**

Si al menú **'Track'** cliquem sobre la opció **'Veure Gràfica a peu de pàgina'** obrirem la finestra amb el perfil altimètric del nostre recorregut (figura 8).

### $\times$   $\frac{1}{2}$   $\frac{1}{2}$   $\frac{1}{2}$   $\frac{1}{2}$   $\frac{1}{2}$   $\frac{1}{2}$   $\frac{1}{2}$

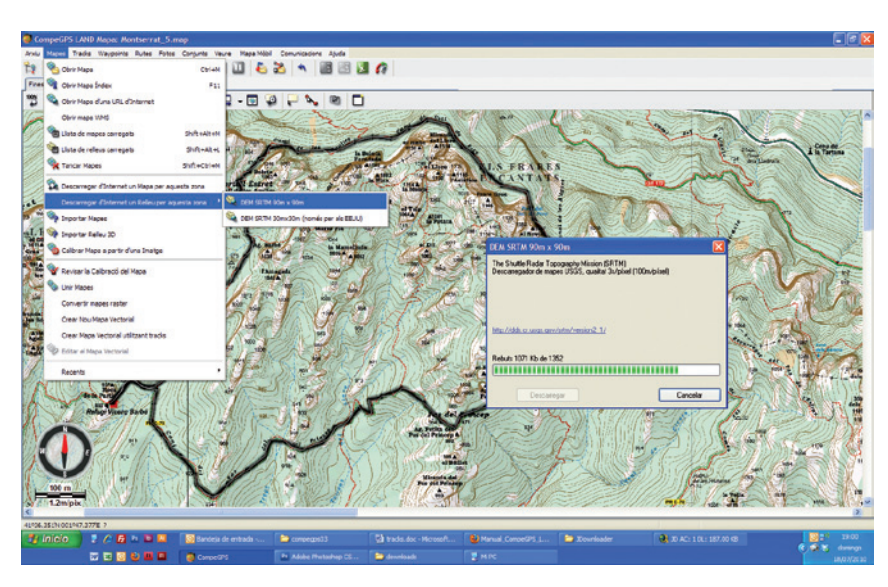

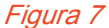

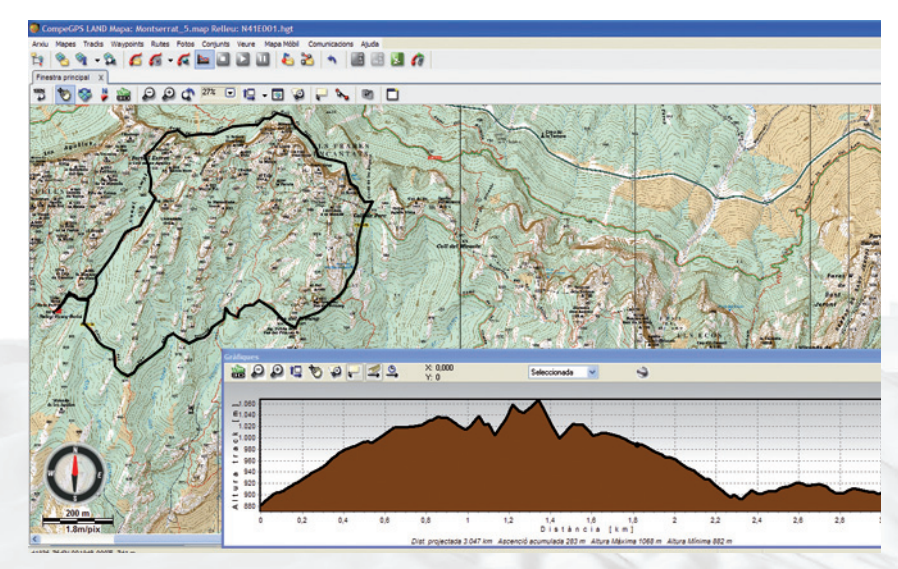

Figura 8

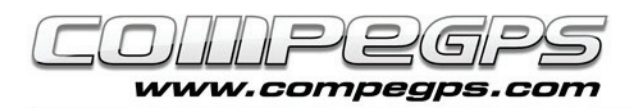

## **ENVIAR EL TRACK AL GPS:**

Si el nostre receptor és el TwoNav Aventura, l'Sportiva o l'Evadeo, si no tenim el track obert l'haurem d'obrir (menú **'Track',** opció **'Obrir Track'** o la combinació de tecles d'accés ràpid Ctrl+T) i, a la finestra Arbre, arrossegar l'arxiu a la carpeta Track del dispositiu.

Si disposem d'un altre tipus de receptor haurem de triar la opció **'Enviar Track al GPS'** del menú **'Comunicacions'** o, a l'arbre de dades clicar amb el botó dret sobre la ruta i al menú triar Enviar a i després **'Enviar Track al GPS'.**

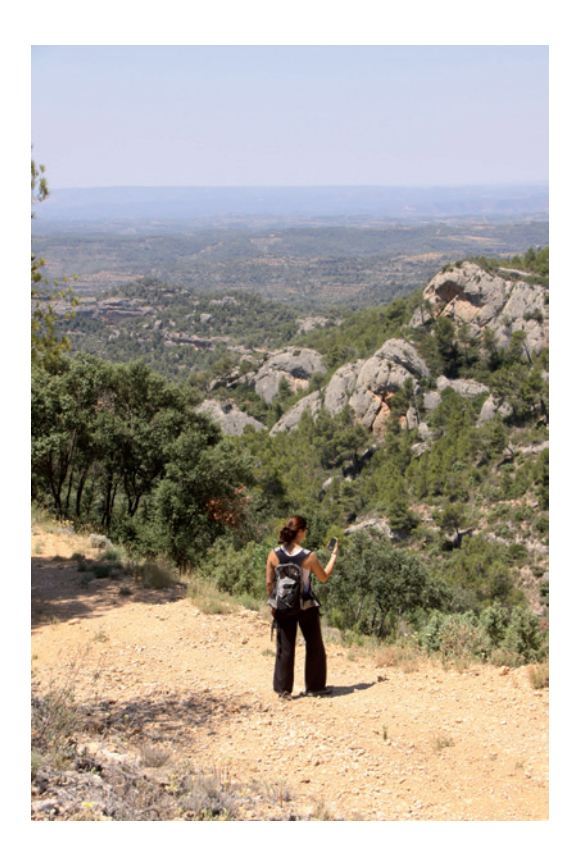